#### **DAEWOO Caméras de sécurité Home Connect**

# Guide d'Installation complet

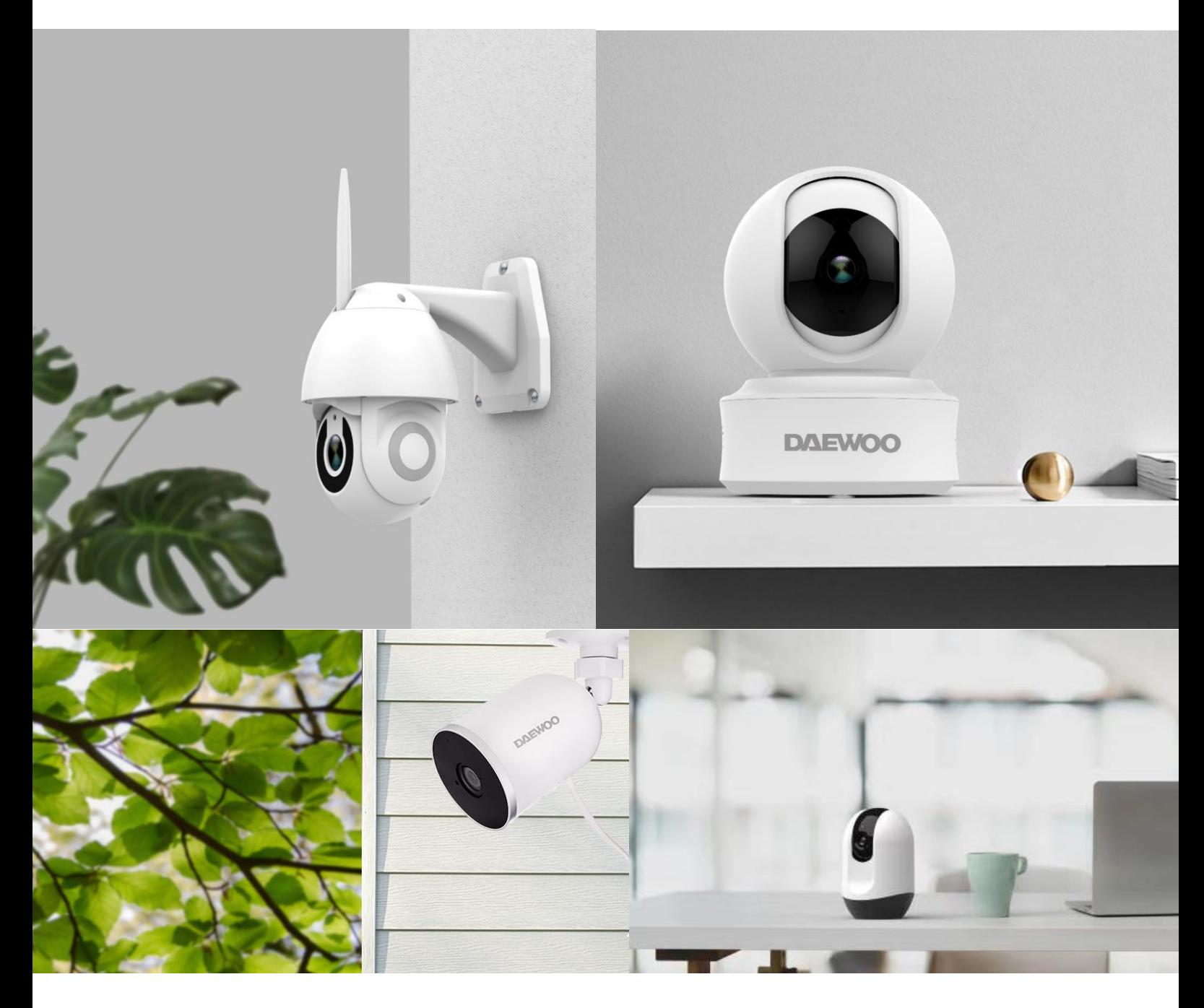

#### GARANTIE LIMITÉE À DEUX ANS

LIZ INVEST (la société) garantit les caméras de sécurité Daewoo contre les défauts du matériel et de fabrication, dans le cadre d'une utilisation normale pendant une période de deux ans à compter de la date d'achat par l'acheteur original.

- Lorsqu'un produit est échangé, le produit qui vous est retourné devient votre  $\bullet$ propriété et le produit défectueux est la propriété de l'entreprise.
- Lorsque le produit est échangé, la durée de garantie n'est pas prolongée. Celle-ci dure deux ans à compter de la date d'achat du produit originel.
- Tous produits achetés provenant des distributeurs, magasins de détail, ou boutiques en ligne doivent être retournées au magasin d'origine pendant la période de garantie. Veuillez contacter votre revendeur.
- · Il est de votre responsabilité d'informer le revendeur des pannes constatées. LIZ Invest ne sera pas responsable pour les dommages ou la perte.
- Pour toute question technique, visitez notre site www.new-deal.com pour télécharger le manuel d'utilisation complet, visionner les vidéos, ou regarder le FAQ. Vous pouvez nous contacter via support@daewoo-security.fr

#### PRECAUTIONS D'UTILISATION

La caméra ne doit pas être installée à un emplacement où le filtre à lentille est exposé aux rayures et à la saleté.

-N'exposez pas la caméra au soleil ou à toute source de lumière réfléchissante -N'installez pas la caméra près de produits chimiques acides, ammoniac ou de sources d'émission de gaz toxique

-La caméra doit être installée et utilisée en conformité avec la législation locale

#### **ENTRETIEN**

-Toujours débrancher le produit avant de le nettoyer

-Ne jamais utiliser de produits abrasifs ou corrosifs pour nettoyer le produit -Utilisez un chiffon doux

-Ne jamais utiliser un aérosol, cela pourrait causer un dysfonctionnement interne.

#### RECYLAGE

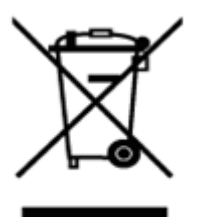

Ce logo indique que les produits qui ne sont plus utilisés ne doivent pas être jetés comme déchets ménagers.

Ils sont susceptibles de contenir des substances qui sont dangereuses pour la santé et l'environnement

Retournez le produit à votre revendeur ou utilisez le service de collecte de recyclage fourni par votre commune.

## $\epsilon$

Par la présente, LIZ Invest certifie que les produits avec ce marquage sont conformes à la directive suivante émise par la commission de la communauté européenne.

(2014/30/EU) Directive EMC Directive basse tension (2014/35/EU) (2014/53/EU) Directive rouge Directive RoHS  $(2014/65/EU)$ Le respect de ces directives implique la conformité à la norme d'essai européenne suivante. EN55032: 2012+AC: 2013; EN61000-3-2:2014; EN61000-3-3:2013; EN55024:2010+A1:2015 EN60950:2006+A11:2009+A1:2010+A12+2011+A2:2013 EN300 32t8 V2.1.1 (2016-11) EN62321:2009 Représentatif autorisé. David HADDAD, Président.

### DANS LA BOÎTE

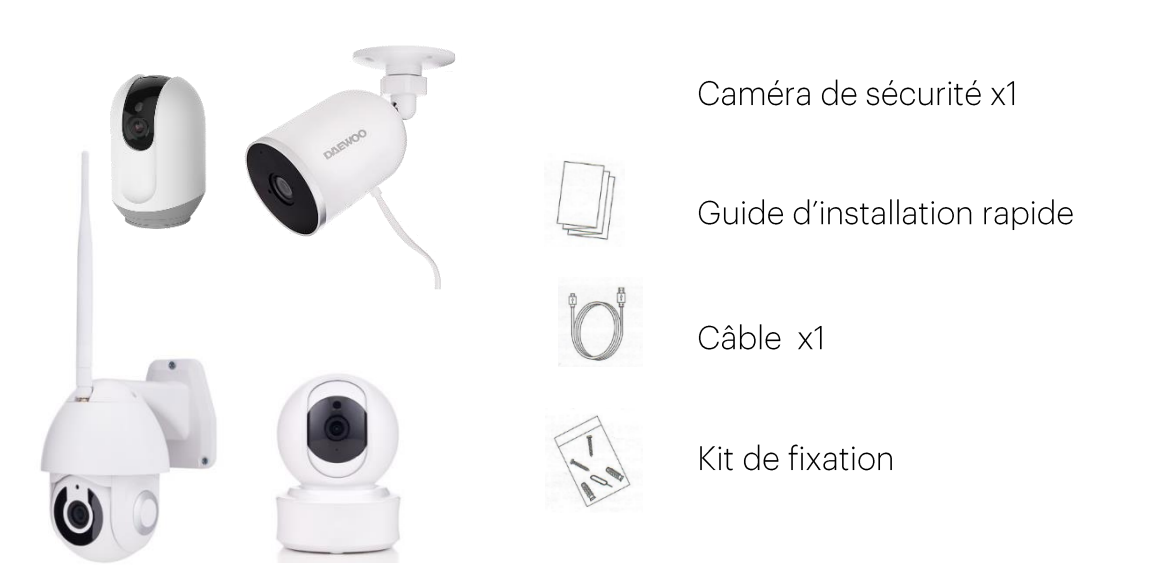

#### **CARACTERISTIQUES**

- Fonctionne avec une connexion internet (Connexion Wi-Fi 2,4Ghz)  $\mathbf{r}$
- Full HD 1080P  $\bar{\mathcal{A}}$
- Vision nocturne: 8 mètres  $\mathbb{Z}^{\mathbb{Z}}$
- Microphone et haut parleur intégrés
- Visionnage à distance depuis l'application gratuite DAEWOO Home Connect
- Emplacement carte SD (jusqu'à 128 Gb)  $\omega_{\rm{eff}}$
- Notifications Push  $\overline{a}$

#### **INSTALLATION DE L'APPLICATION**

1. Depuis votre téléphone, téléchargez gratuitement l'application DAEWOO Home Connect sur l'App store ou sur le Google Play

2. Lancez l'application

3. Créez-vous un compte

4. Connectez-vous et créez une "famille"

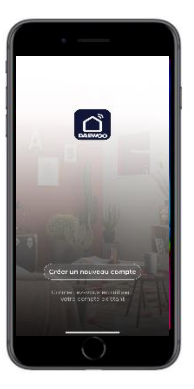

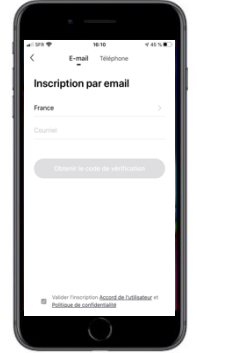

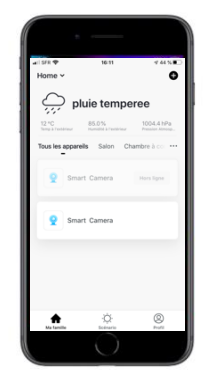

#### CONNECTEZ VOTRE CAMÉRA À L'APPLICATION

#### Étape 1. Entrez en mode WiFi

Appuyez sur le bouton Reset de la caméra pendant environ 8 secondes, puis patientez une minute.

#### Étape 2. Ajoutez la caméra Via QR CODE

Appuyez sur "Ajouter un appareil" puis allez dans l'onglet Sécurité. Sélectionnez votre caméra

Appuyez sur « Etape suivante »

Entrez votre mot de passe WiFi et confirmez (votre mot de passe Wifi doit être inférieur à 20 caractères et votre box internet doit être en 2,4Ghz).

Appuyez sur continuer. Un QR Code s'affiche sur votre écran. Vous devez présenter votre téléphone face à la caméra pour que celle-ci puisse lire le QR Code.

Un bip surgit (caméra IP505P : confirmation par message) lorsque la caméra détecte le QR Code. Appuyez sur J'ai entendu le bip.

Attendez environ 20 secondes pour que votre caméra soit trouvée.

#### Si votre caméra ne trouve pas le QR Code, ajoutez-la en mode EZ :

Lorsque vous êtes sur la page pour ajouter votre caméra IP505P, veuillez cliquer sur Code QR situé tout en haut de la page à droite, puis sélectionnez Mode EZ Appuyez sur Suivant Entrez votre mot de passe Wifi

Votre caméra est trouvée

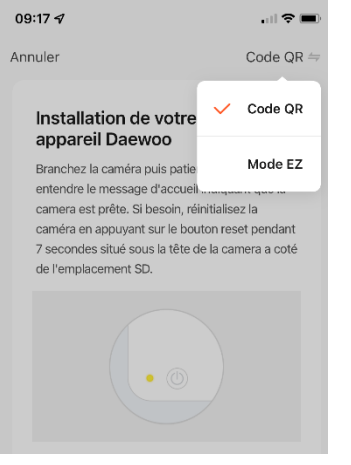

#### Étape 3. Configurez le nom de votre caméra

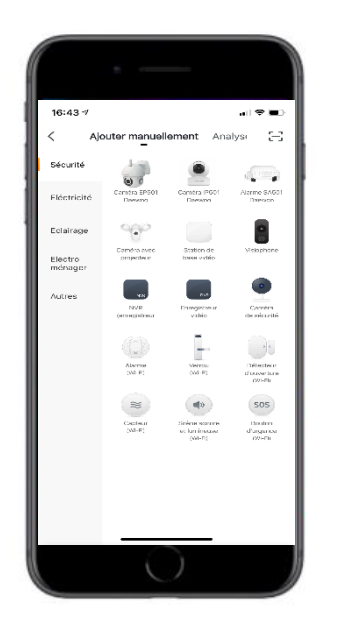

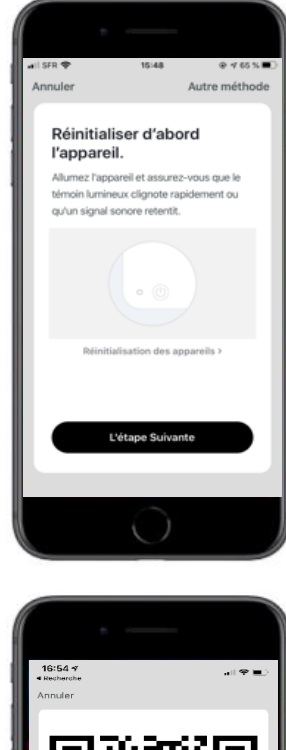

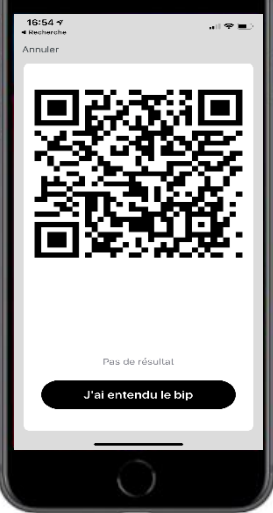

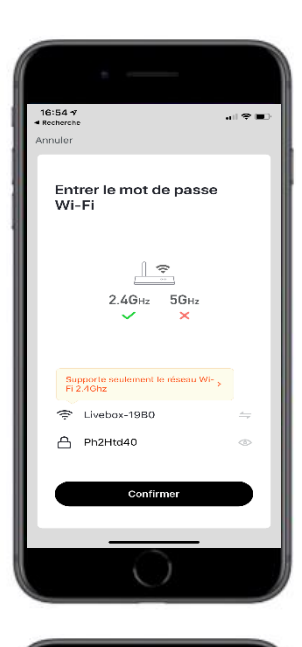

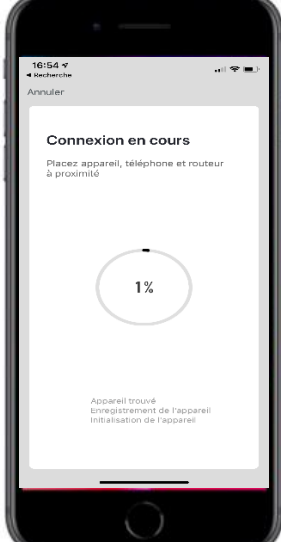

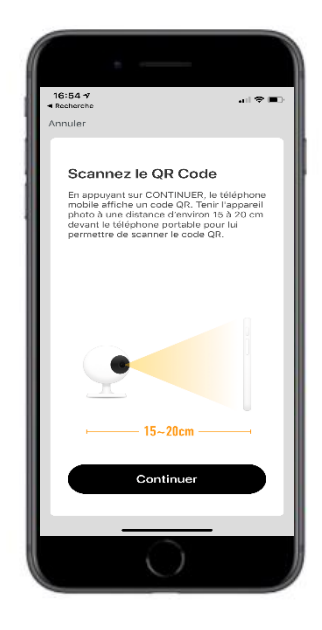

#### INTERFACE DE L'APPLICATION

#### 1- PAGE PRINCIPALE

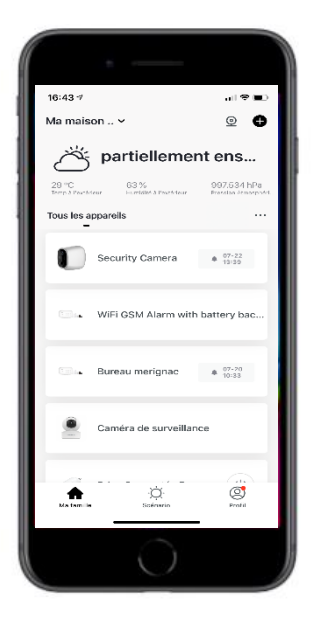

Sur la page principale, vous pouvez retrouver diverses informations :

- La météo : température, humidité et pression atmosphérique
- Vos produits : caméras, système d'alarme, prises connectée...
- L'icône pour accéder à votre profil : tout en bas à droite
- L'icône pour ajouter d'autres appareils : tout en haut à droite

#### 2- VISIONNAGE EN DIRECT DE VOTRE CAMERA

Lorsque vous cliquez sur le nom de votre caméra, vous accéderez au visionnage en direct.

Copie d'écran : Prendre une photo

Parler: Permet de parler à travers la caméra

Enregistrer: Vidéo sur la carte SD

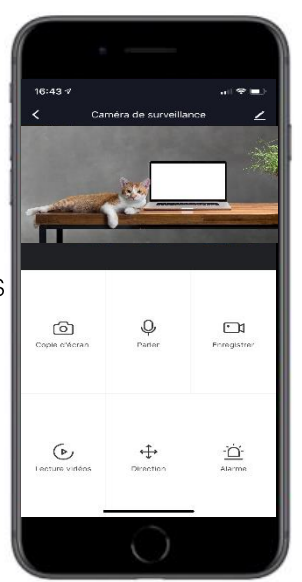

Lecture vidéo: Vidéos enregistrées sur la carte SD lors des détections

Direction: Pivotez la caméra

Alarme: Activer la détection

#### 3- PARAMETRES DE LA CAMERA

Si vous appuyez sur l'icône tout en haut à droite, vous accéderez aux paramètres de votre caméra.

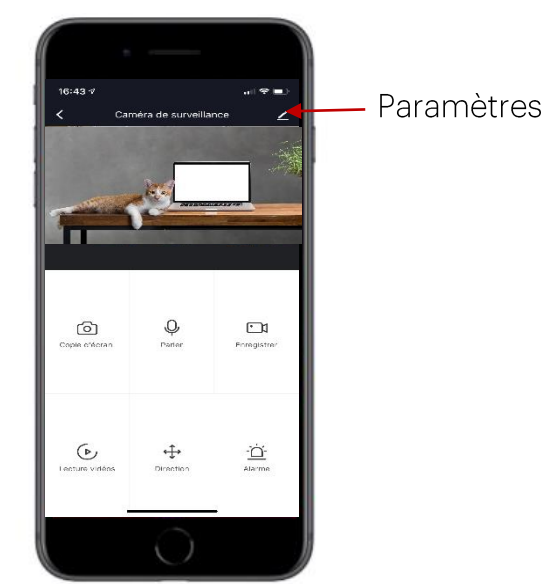

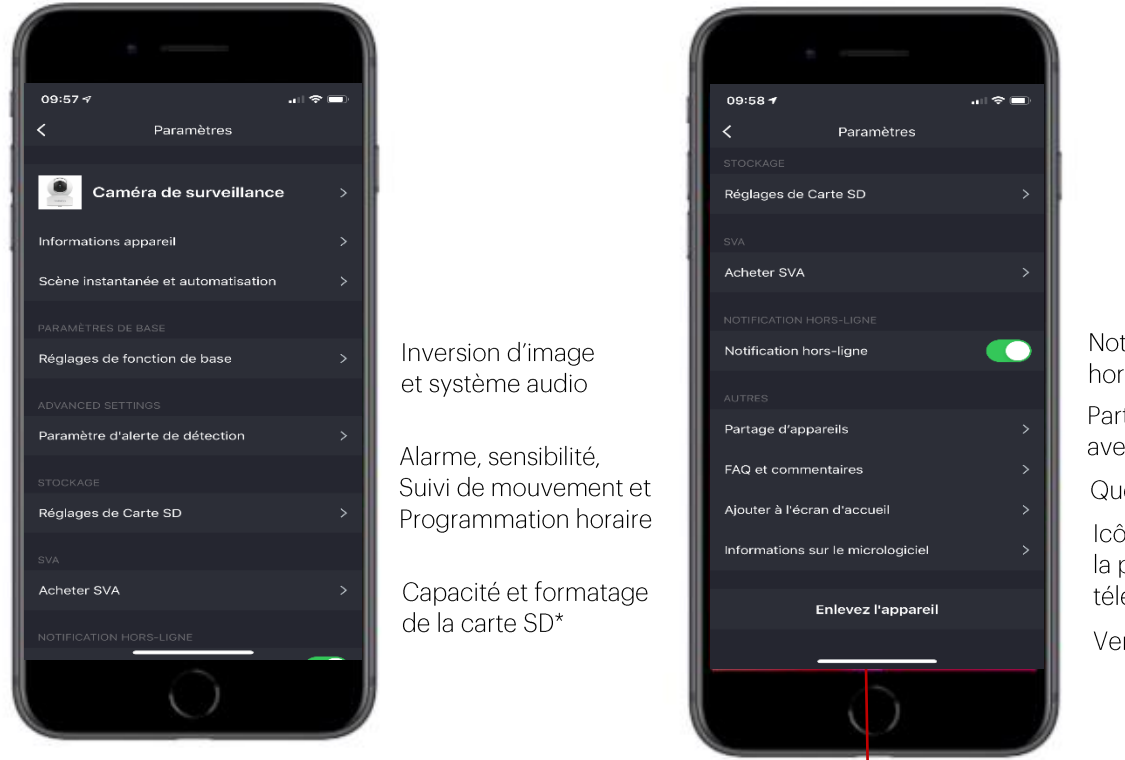

Supprimer la caméra

Notif quand appareil hors ligne plus de 30min Partage de la caméra avec d'autres personnes Questions/réponses

Icône de la caméra sur la page d'accueil de votre téléphone

Version de la caméra

\*La carte SD n'est pas incluse. Si vous n'en avez pas inséré cet onglet n'apparaît pas

\* Le mode IP505P est équipé d'une fonction Vie Privée. Si vous l'activez la lentille de la caméra va se cacher à l'intérieur de celle-ci. Lorsque vous désactivez ce mode, la caméra revient sur sa position d'origine. Veillez à déplacer sa tete afin qu'elle puisse surveiller votre habitation.

1. La première partie qui est appelé ici Caméra de surveillance correspondra au nom de votre caméra. Si vous cliquez sur la flèche, cette page apparait :

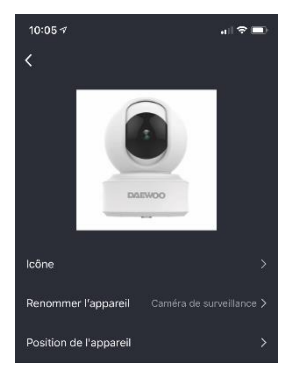

Vous pouvez ici changer l'icône de votre caméra en sélectionnant une photo dans votre téléphone.

Vous pouvez aussi renommer votre caméra et vérifier la position de l'appareil.

- 2. Dans les informations de l'appareil, vous retrouverez le compte propriétaire de la caméra, l'adresse IP, le fuseau horaire de l'appareil et l'intensité du signal Wifi.
- 3. Scène instantanée et automatisation : Programmation de déclenchements de la caméra par rapport à des événements météorologiques : température, humidité, météo, lever/coucher du soleil et vitesse du vent ». Les informations météorologiques sont tirées d'internet.

Vous pouvez aussi programmer des déclenchements de la caméra par rapport à des tranches horaires.

Les déclenchements de la caméra peuvent être les suivants : sensibilité de la détection, détection de mouvement et enregistrement sur carte SD.

4. Réglages de fonction de base:

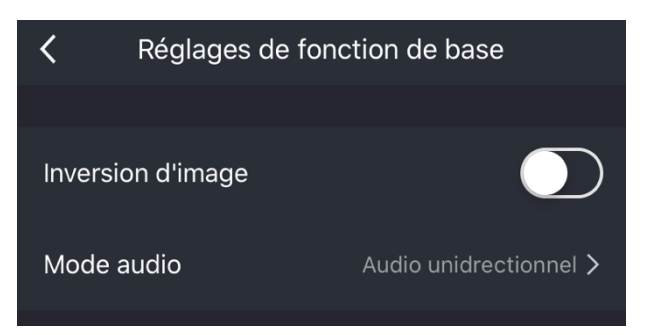

Si votre caméra est équipée d'un son bidirectionnel (vous pouvez écouter et parlez), vous avez la possibilité de choisir unidirectionnel ou bidirectionnel.

5. Paramètres d'alerte de détection : Activez ici la détection de mouvement de votre caméra, réglez la sensibilité de celle-ci puis activez ou non le suivi de mouvement. Attention pour le suivi de mouvement vous devez avoir un bon signal Wifi.

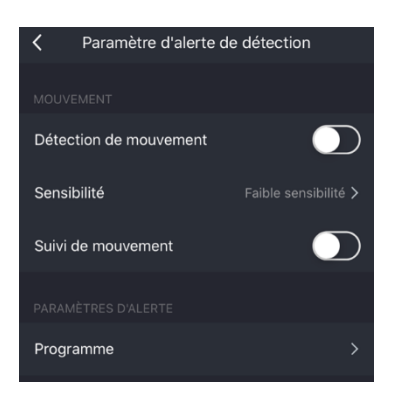

Vous pouvez ajouter un programme qui vous permet d'allumer et d'éteindre la détection de mouvement selon une tranche horaire.

Pour se faire, veuillez cliquer sur programme, puis ajouter une programmation. Vous arriverez sur cette page:

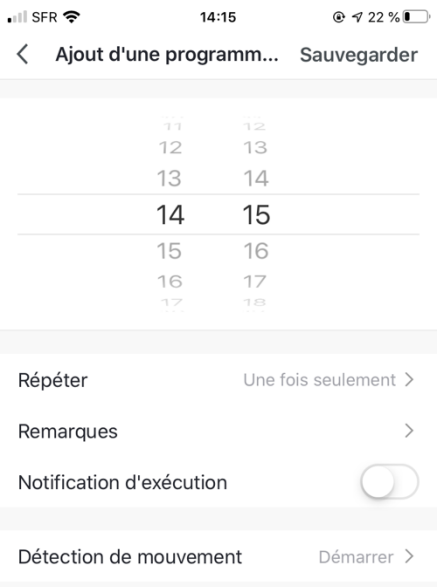

Choisissez une heure, puis sélectionnez si vous souhaitez répéter ou non l'action sur la semaine. Activez la notification, puis choisissez entre Démarrer ou éteindre.

#### 6. Réglages de carte SD:

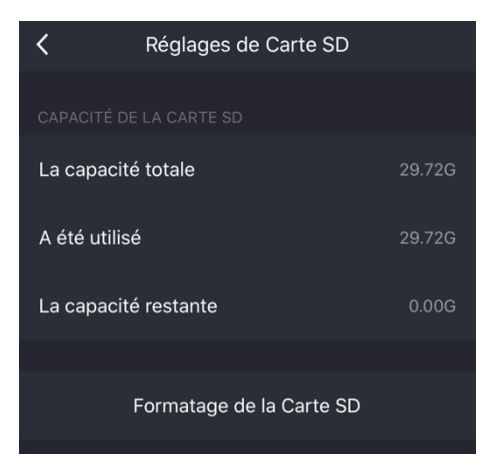

Vous pouvez insérer une carte SD de taille maximum 128GB. Lorsque vous formatez la carte, attendez deux minutes le temps du formatage.

- 7. Partage d'appareils : Saisissez l'adresse mail, ou numéro de téléphone de la personne à qui vous souhaitez partager la caméra. La personne devra elle aussi avoir un compte sur l'application.
- 8. FAQ et commentaires : retrouvez ici des questions réponses qui peuvent vous aider lors de votre installation. Vous pouvez aussi retrouver un FAQ sur notre site internet www.daewoo-security.fr
- 9. Ajouter à l'écran d'accueil (iPhone) :

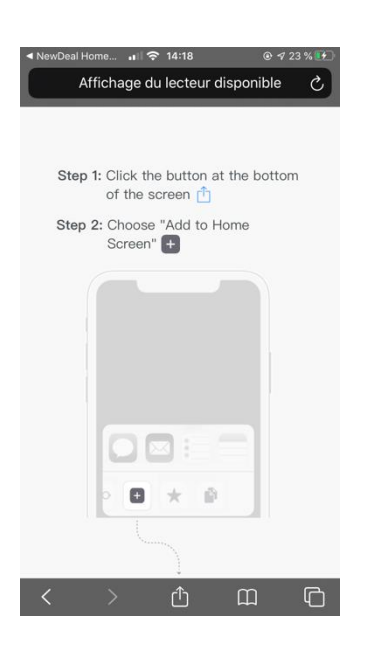

Cela vous permet d'ajouter une icône sur la page d'accueil de votre téléphone qui permet d'accéder directement à votre caméra.

#### INSTALLATION D'UNE CARTE SD

La carte SD n'est pas incluse avec la caméra hormis si vous avez pris un pack spécifique.

Vous pouvez insérer une carte SD de taille maximum 128GB. Lorsque vous formatez la carte, attendez deux minutes le temps du formatage.

Emplacements carte SD:

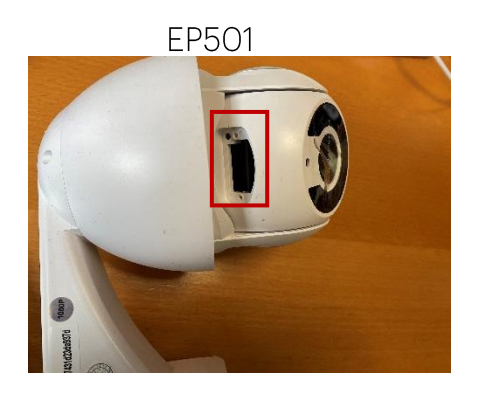

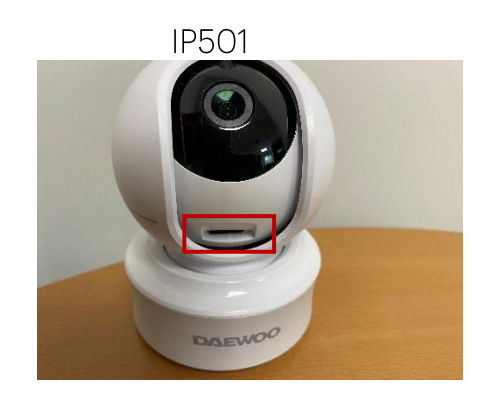

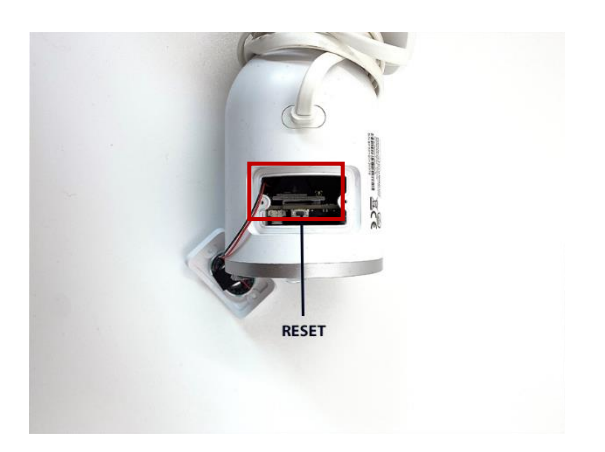

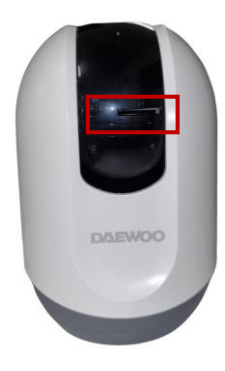

#### OU LIRE LES VIDEOS ENREGISTREES EN CAS DE DETECTION DE MOUVEMENT?

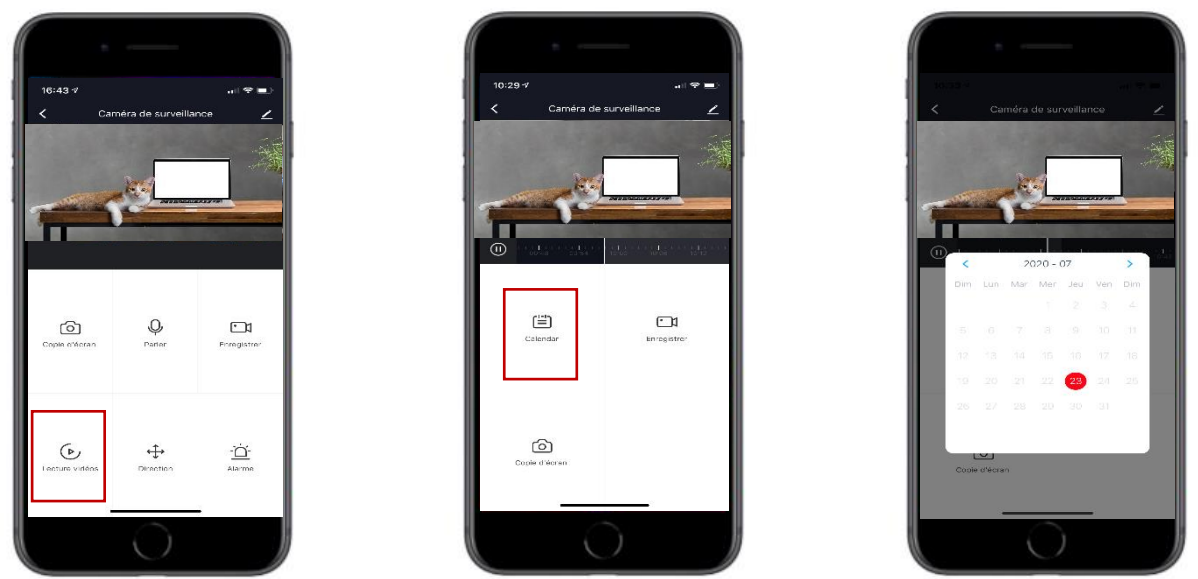

Pour lire les vidéos enregistrées cliquez sur Lecture vidéos, Calendrier puis sur le jour ou vous souhaitez regarder. Glissez ensuite avec votre doigt sur les horaires.

Lorsque vous appuyez sur les icônes Copie d'écran et Enregistrer vos photos et vidéos s'enregistrent dans la galerie de votre téléphone et non sur la carte SD.

Pour le moment la sauvegarde sur Cloud n'est pas disponible. Ce sera une option payante si vous la désirez.

#### **SCENARIOS**

L'utilisation de scénarios nécessite la possession de plusieurs appareils Daewoo.

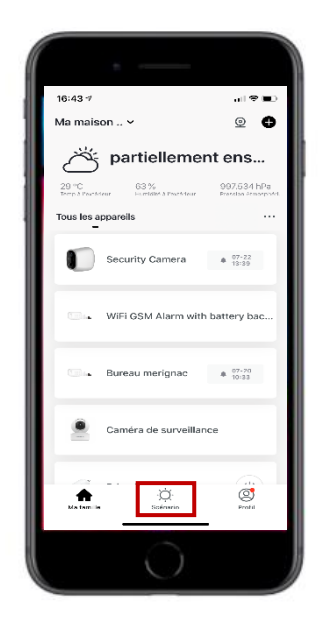

Pour créer un scénario veuillez aller dans l'onglet Scénario. Sur la page où vous arrivez, cliquez sur scénario, puis sur + tout en haut à droite.

L'exemple ci-dessous est le suivant : Si mon système d'alarme passe en mode armé alors ma caméra de surveillance enregistre une vidéo sur la carte SD.

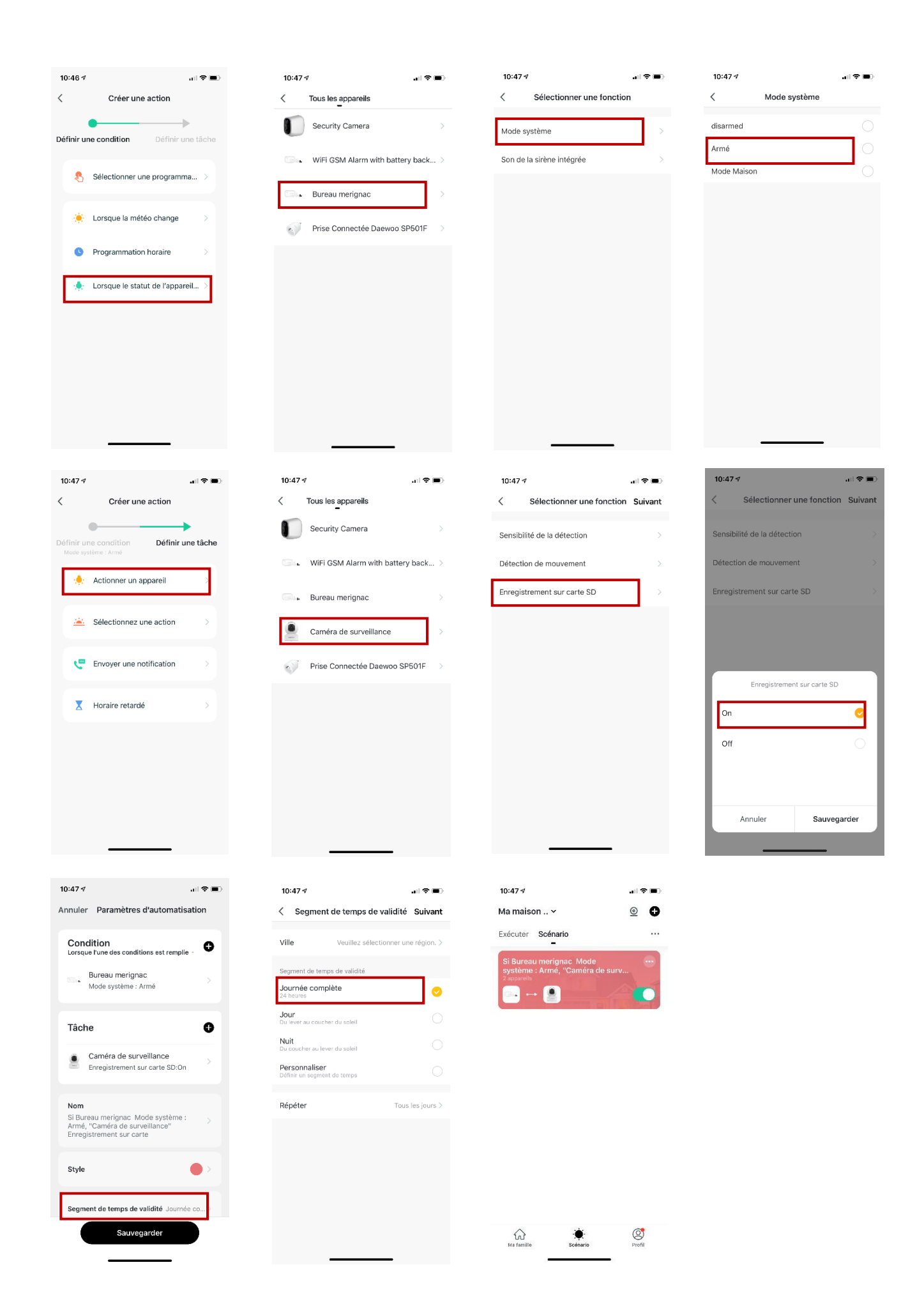